# 造字教學**(**電腦使用端用**)**

- 1.造字之前必須先使用 IE 瀏覽器上台北海洋科技大學的網站下載造字檔
- http:[//www.tumt.edu.tw/files/40-1000-976.php](http://www.tumt.edu.tw/files/40-1000-976.php?Lang=zh-tw)
- 2.將下載的造字檔 eudc.tte、eudc.euf 放至於 C:\

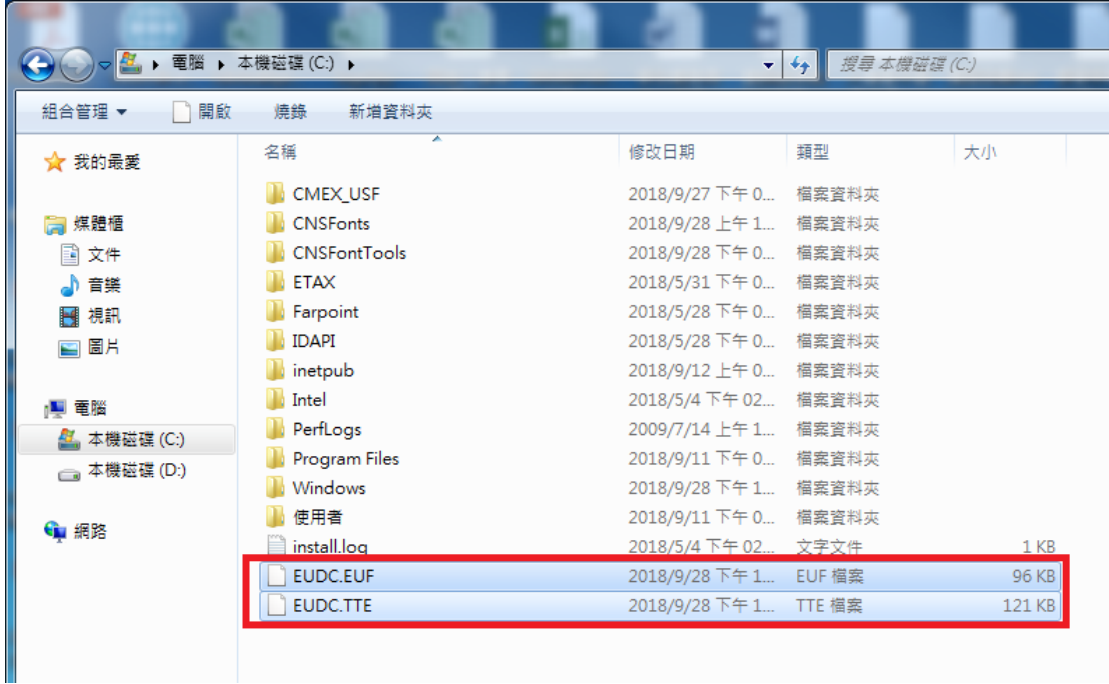

3.在開始輸入 regedit

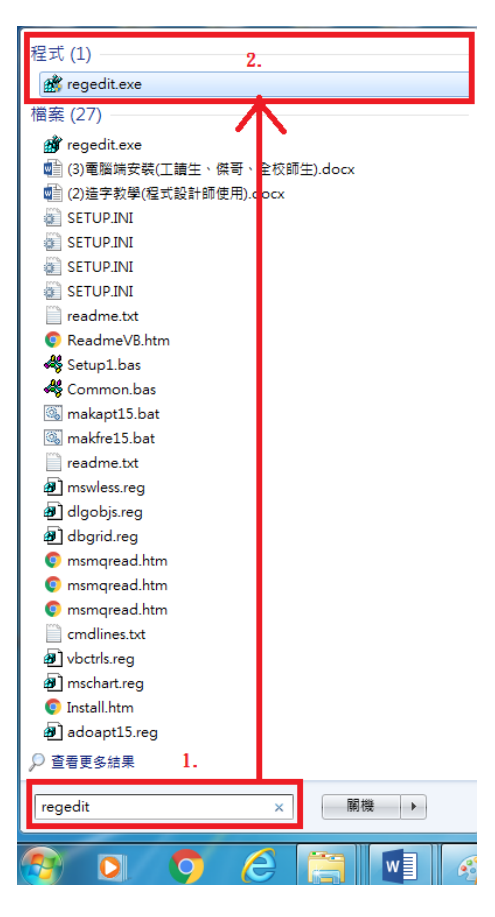

4.至 regedit 底下設定造字程式連接上台北海洋科技大學的造字檔

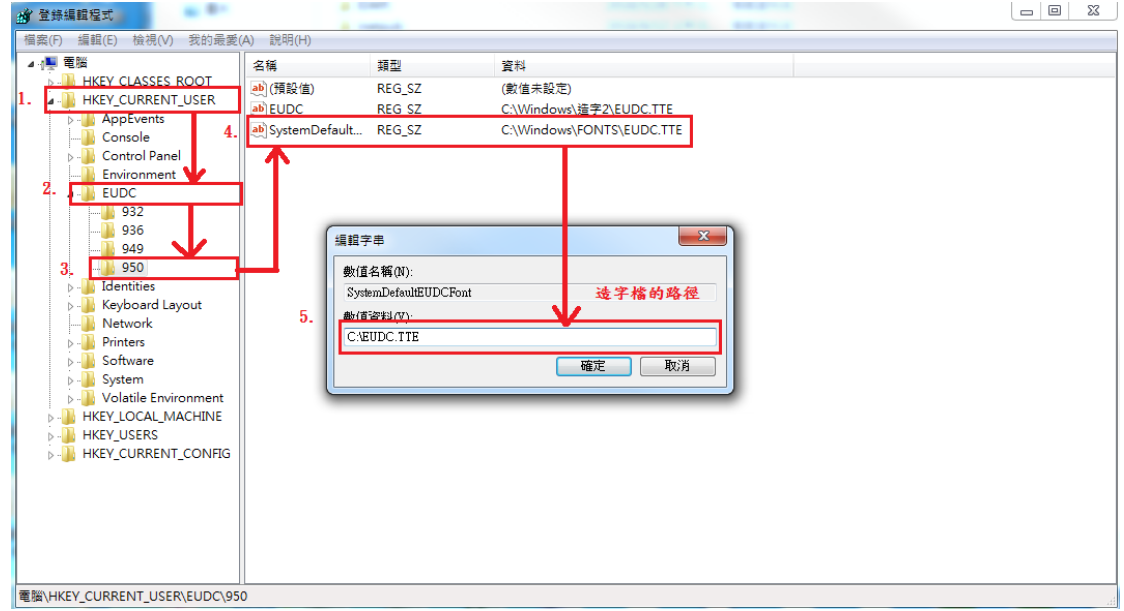

5.安裝完後在底下框框必須要能顯示文字: http:[//140.129.253.30/download/files/Word.htm](http://140.129.253.30/download/files/Word.htm)

## 造字說明

### 台北海洋科技大學造字背景:

本校漢龍系統使用 VB6.0 去設計, 微軟在 VB6.0 環境底下的 big5 的字元, 在 10 多年前就已 經沒有更新,即便微軟作業系統能打出的字,在漢龍系統也不一定能打出來,所以必須使用 電腦造字程式。凡是漢龍系統打不出的字,都必須使用造字系統來造,就算輸入法打得出 來,也必須使用造字系統,因為學生各種資料,比如說成績單、畢業證書...都必須透過漢龍 系統來列印。

#### Q:為什麼點名時無法看見特殊字元,當初註冊組不是有幫我們輸入?

點名流程:漢龍系統→資料庫→web 網頁,雖然漢龍系統有輸入這個造字,但是在資料庫 SQL 的 big5 字元跟作業系統(VB6)的字元編碼不會一樣,所以必須在每一台電子講桌都安裝 造字檔,這樣才能成功將資料庫特殊字元轉換至微軟作業系統。

### Q:為什麼電子講桌安裝完造字程式,點名時卻一樣無法顯示特殊字元?

造字系統只適合用於微軟的 IE 瀏覽器,所以鼓勵老師點名都需使用 IE 瀏覽器, IE 瀏覽器的 文字編碼會跟作業系統一樣, chrome 文字編碼則不一樣。